# **Edición de 2023 del Foro de la OMPI para Jueces de Propiedad Intelectual**

**Zoom - Guía de uso**

En esta guía, encontrará información sobre lo siguiente:

- descargar y configurar Zoom;
- ingresar a la reunión;
- parámetros de la reunión; idioma, audio y video;
- lista de participantes y chat;<br>- **participar con preguntas y**
- participar con preguntas y comentarios; y
- **solución de problemas**

# Antes del inicio del Foro

Se recomienda encarecidamente el uso de la aplicación de cliente Zoom, a fin de tener pleno acceso a las funciones de Zoom para las reuniones, entre ellas, la interpretación simultánea.

### **Para descargar e instalar la aplicación de cliente Zoom:**

Diríjase a<https://zoom.us/download> Desde el Centro de Descarga, haga clic en el botón Descargar "Cliente de escritorio de Zoom" e instale la aplicación.

Cuando haga clic en el enlace de una reunión en Zoom, se abrirá en su navegador una ventana flotante que le invitará a utilizar la aplicación de cliente Zoom. Haga clic en "Abrir la aplicación Zoom.us".

#### **Para los dispositivos móviles:**

Puede descargar la aplicación de cliente Zoom desde App Store o desde Play Store.

Antes del uso, se recomienda comprobar si ha habido actualizaciones de la aplicación de cliente Zoom.

# Realice la configuración para tener la mejor calidad de audio

Para la mejor calidad de audio, es fundamental contar con una conexión de Internet estable y con buenos auriculares.

De ser posible, conéctese a Internet por cable y conecte su computadora a la corriente.

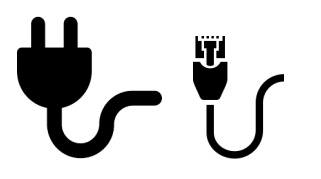

Utilice auriculares con micrófono, para limitar el ruido de fondo y el eco

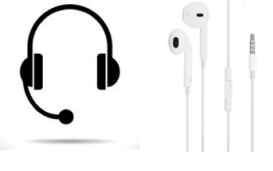

Escoja un lugar tranquilo con poco ruido

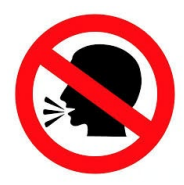

## Inicie sesión para participar en la reunión:

En la aplicación, conéctese con su cuenta de Zoom, si tiene una, o cree una nueva, de ser necesario.

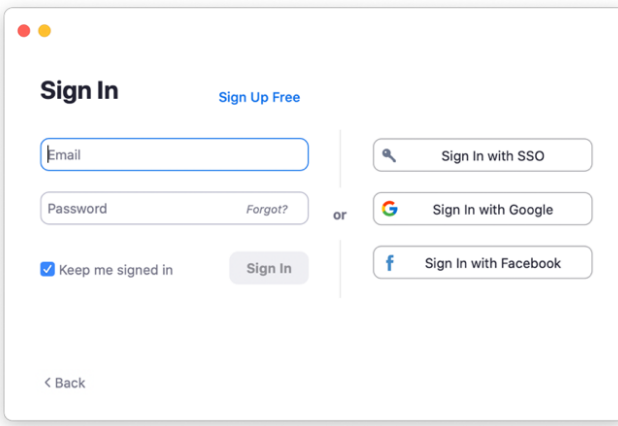

- O bien en la aplicación móvil:

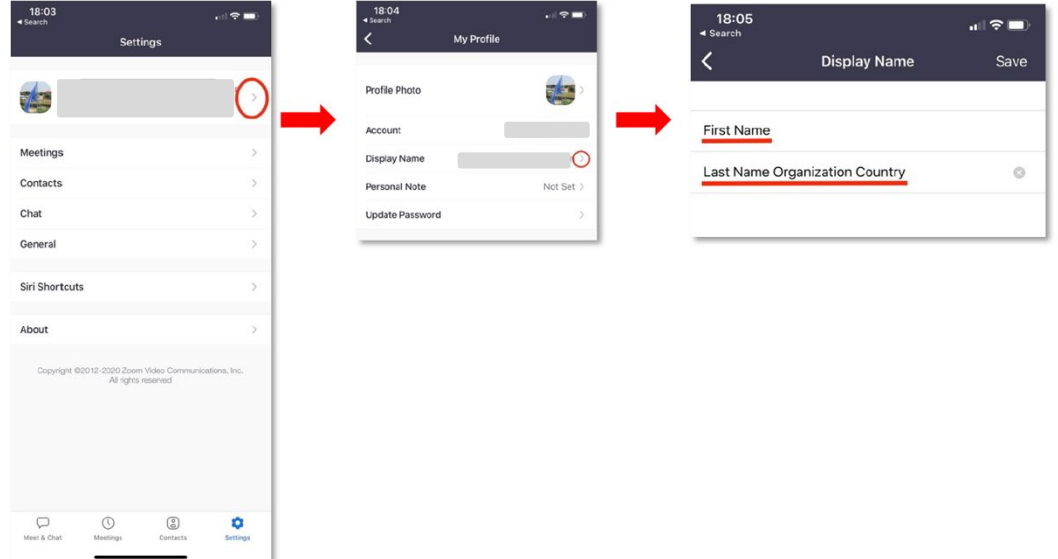

## Ingresar a la reunión

#### **Ingrese al Foro valiéndose del enlace personalizado que le ha sido enviado por Zoom.**

Importante: Ese enlace es personal y no puede usted compartirlo..

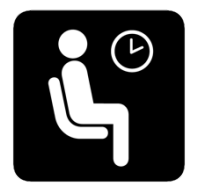

Una vez establecida la conexión, usted permanecerá en la sala de espera. Aguarde a que el anfitrión le dé acceso.

### Parámetros de la reunión

### *Idioma*

Habrá interpretación simultánea en los seis idiomas oficiales de la OMPI: español, árabe, chino, francés, inglés y ruso.

Utilice el botón "Interpretación" y seleccione el idioma que prefiere para escuchar. Al escuchar la interpretación, el idioma original seguirá siendo audible a un volumen más bajo, a menos que seleccione "Silenciar el audio original".

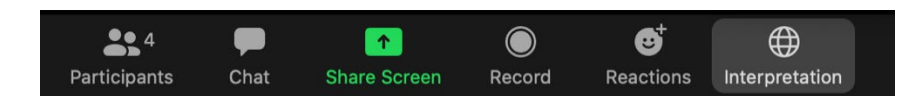

### *Parámetros de audio*

Una vez que haya ingresado en la reunión, utilice la flecha al lado del micrófono para verificar los parámetros de audio y seleccionar el dispositivo correspondiente.

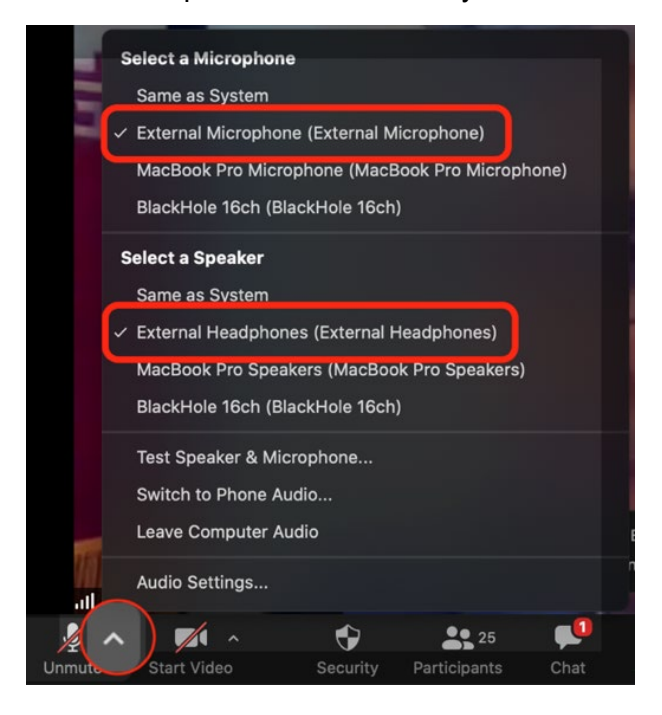

## Cámara y micrófono

Cuando se conecte, su cámara y su micrófono estarán desactivados por defecto.

Cuando se le invite a hacer uso de la palabra (tras seguir el procedimiento para preguntas y comentarios explicado más abajo), el anfitrión habilitará su micrófono para darle la palabra.

### Lista de participantes

Al hacer clic en el botón "Participantes", podrá ver una lista de los participantes conectados a

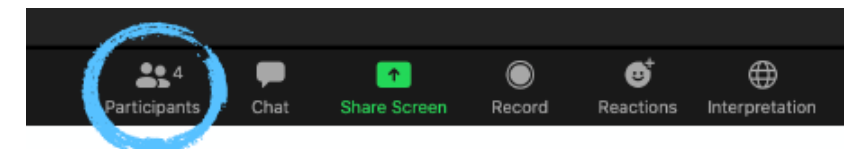

distancia a la reunión.

La lista se abrirá en el margen derecho de la pantalla e incluye un recuadro de "Búsqueda".

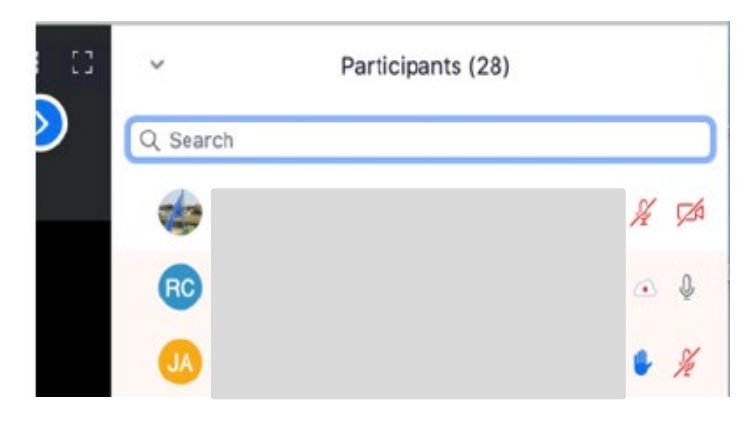

### Función de chat

El chat puede utilizarse para formular preguntas y comentarios.

Haga clic en "Chat" para abrir la ventana de diálogo.

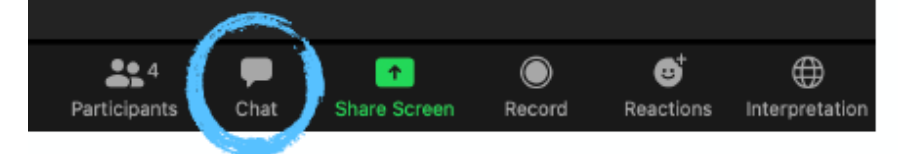

Por defecto, su mensaje se enviará a "Todos", y todos los participantes podrán verlo. Como alternativa, puede pulsar la flecha correspondiente para seleccionar a un participante al que quiere enviar un mensaje.

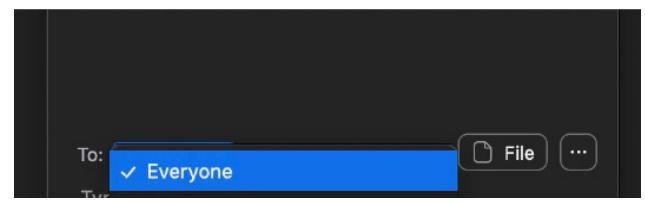

### Participar con preguntas y comentarios:

Valoramos positivamente y esperamos con agrado su participación activa en los debates. A fin de velar por la gestión fluida de una concurrida reunión en la que habrá inscritos cientos de jueces, contamos con su asistencia para seguir el procedimiento siguiente a la hora de formular preguntas o comentarios:

1. Formule su pregunta o comentario por medio de un mensaje público en el recuadro de **"**Chat".

> Nota: No utilizaremos la función "**Levantar la mano**". Tenga a bien utilizar el recuadro de **Chat** en lugar de esa función.

De esa manera, los moderadores y el personal de la OMPI sabrán a qué cuestión desea usted referirse en su intervención, y ello les permitirá para gestionar mejor el orden del debate.

- 2. A reserva del tiempo disponible, se le invitará a formular su pregunta o comentario por medio del audio (y del video, si así lo desea). El anfitrión le activará el micrófono.
- 3. Deberá hacer clic en "**Unmute myself**" (activar audio) para poder hablar. También puede **activar su video**.

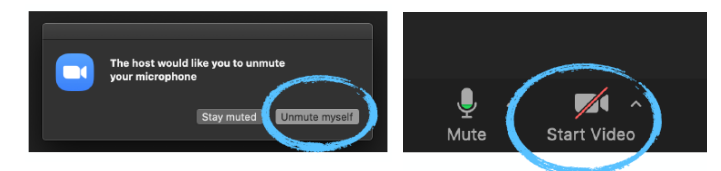

- 4. Lleve a cabo su intervención.
- 5. Una vez finalizados su pregunta o comentario, cierre el micrófono y desactive la cámara. Tenga en cuenta que, en el desempeño de su función, el anfitrión de la reunión podrá silenciar manualmente el micrófono de los participantes.

Procure que su intervención sea lo más sucinta posible, por consideración al tiempo necesario para los debates y las intervenciones de los demás. Rogamos su comprensión en caso de que no se puedan atender todas las peticiones de uso de la palabra.

# Solución de problemas

Más abajo figuran los contactos que podrá usted consultar si necesita ayuda con alguna cuestión técnica. Si desea enviar un mensaje privado, puede utilizar la función de búsqueda en la lista de participantes, para encontrar las cuentas mencionadas más abajo.

#### Asistencia técnica

Si no puede conectarse a la reunión de Zoom o si necesita asistencia técnica durante la reunión, puede contactar con el personal de apoyo técnico:

- Por correo-e: [e-meetings@wipo.int](mailto:e-meetings@wipo.int)
- Por chat privado: **"WIPO Meetings"** en la lista de participantes de Zoom.

### Otras preguntas:

Para cualquier otra pregunta, de carácter general, envíe un mensaje de "**chat privado**" al "**WIPO Judicial Institute**", que encontrará en la lista de participantes.